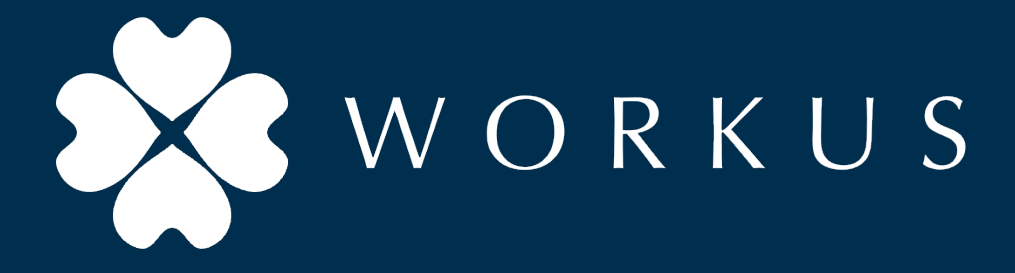

### WORKUS 管理画面 |拠点情報一括編集(CSVインポート)ガイド

2022年5⽉12⽇

更新履歴

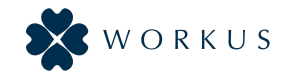

- ・Version 1.0 (2021/09/28)
- ・Version 1.1 (2022/05/12)

1. 拠点情報 一括編集(CSVインポート) 方法

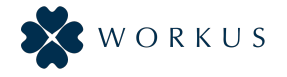

### WORKUS管理画⾯上でのCSVインポートにより 拠点の⼀括編集が可能です

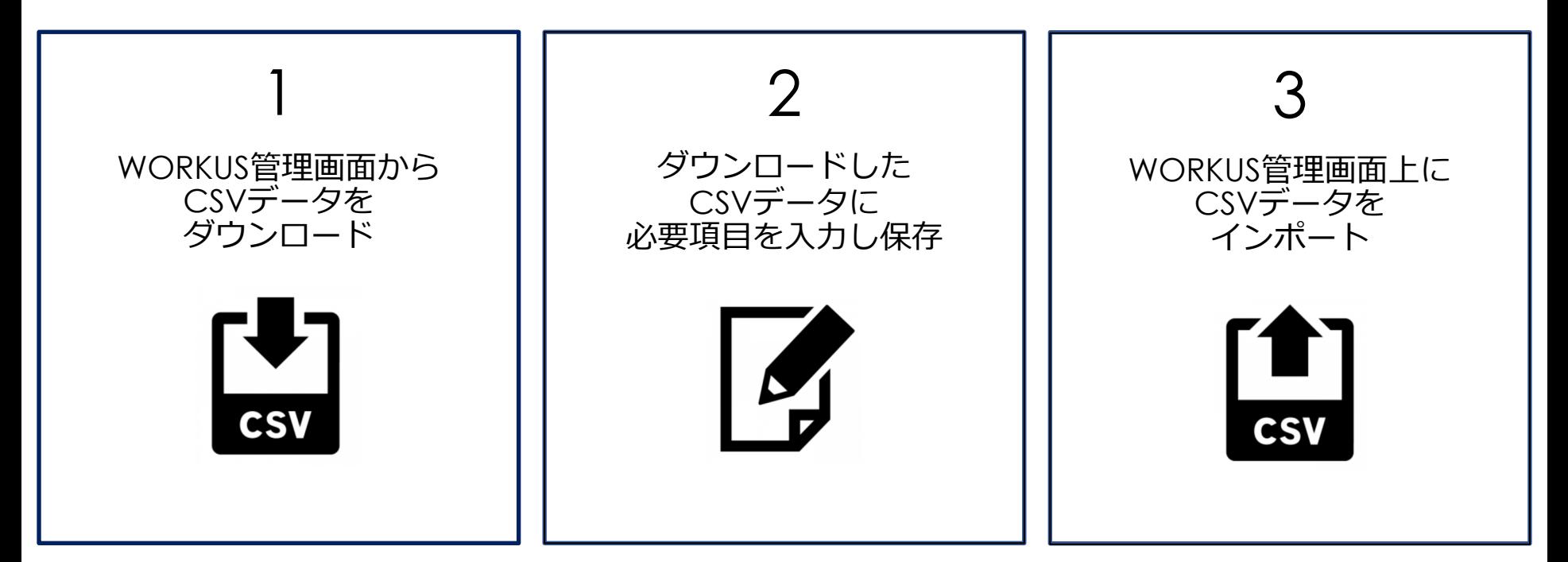

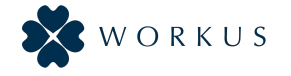

## 1. WORKUS管理画面から CSVデータをダウンロード

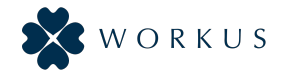

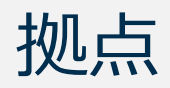

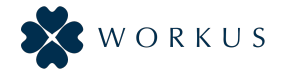

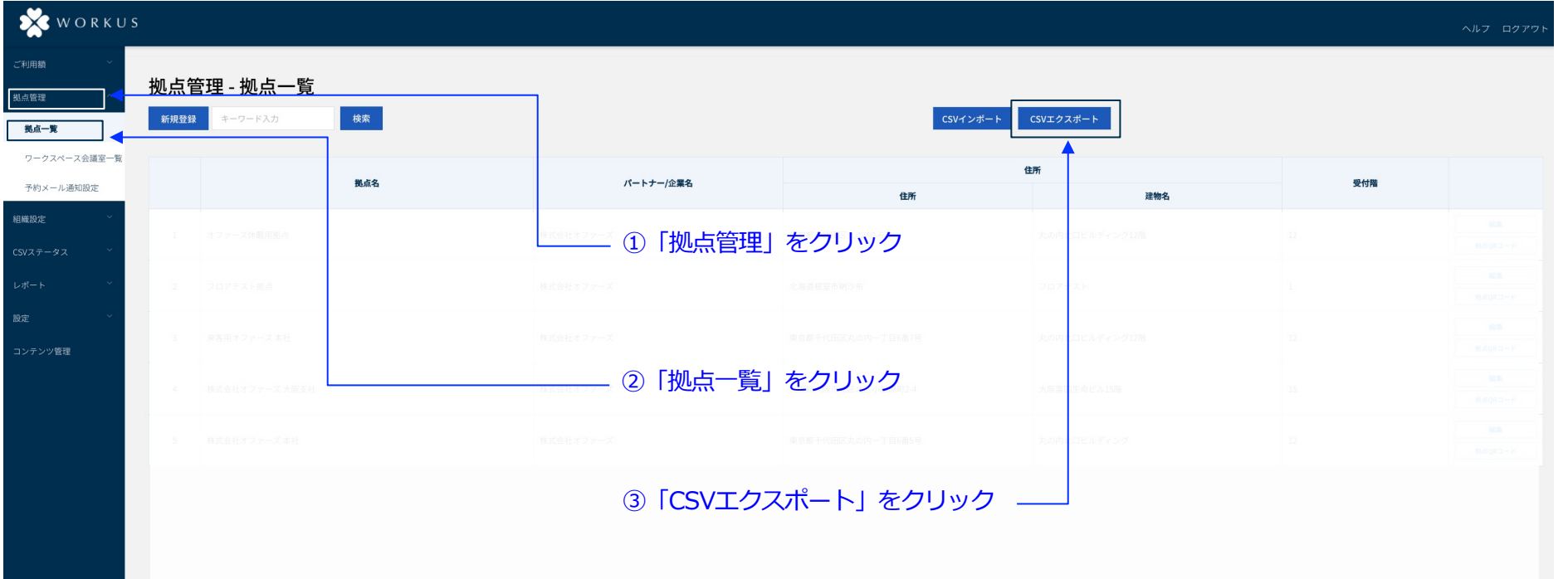

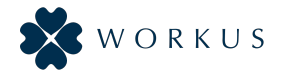

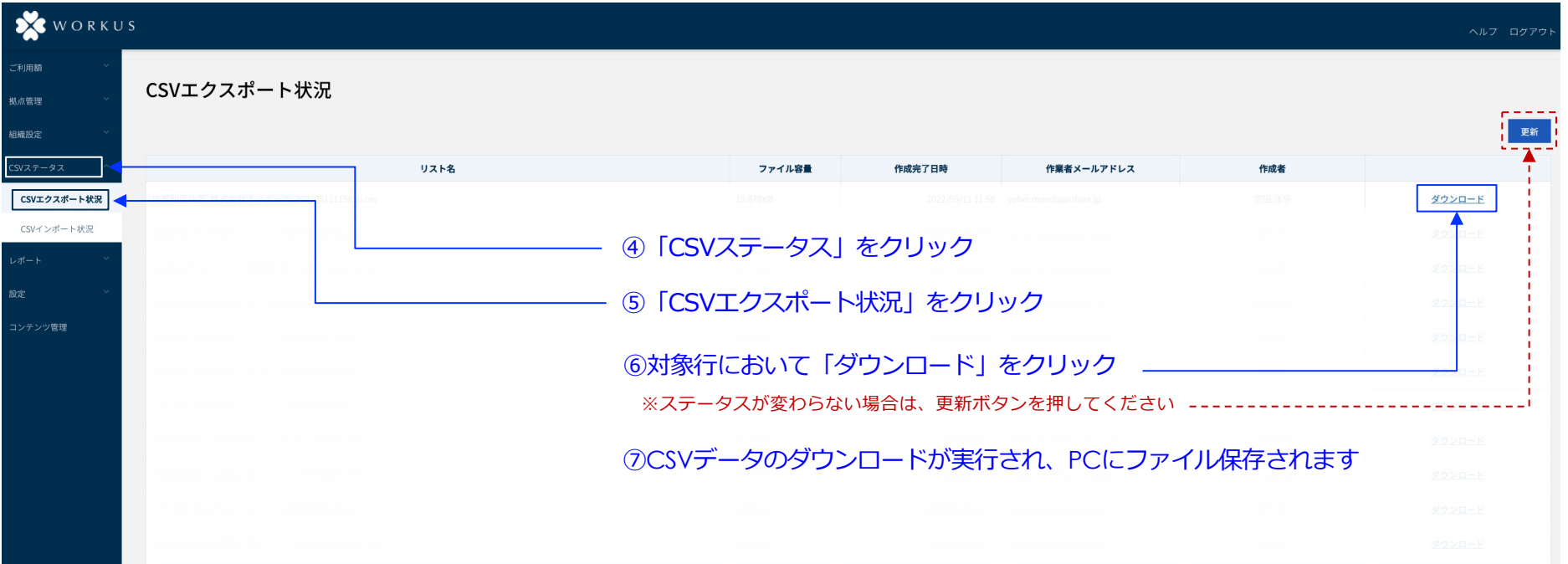

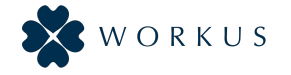

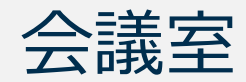

1. CSVダウンロード(エクスポート) - 会議室 -

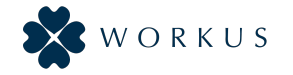

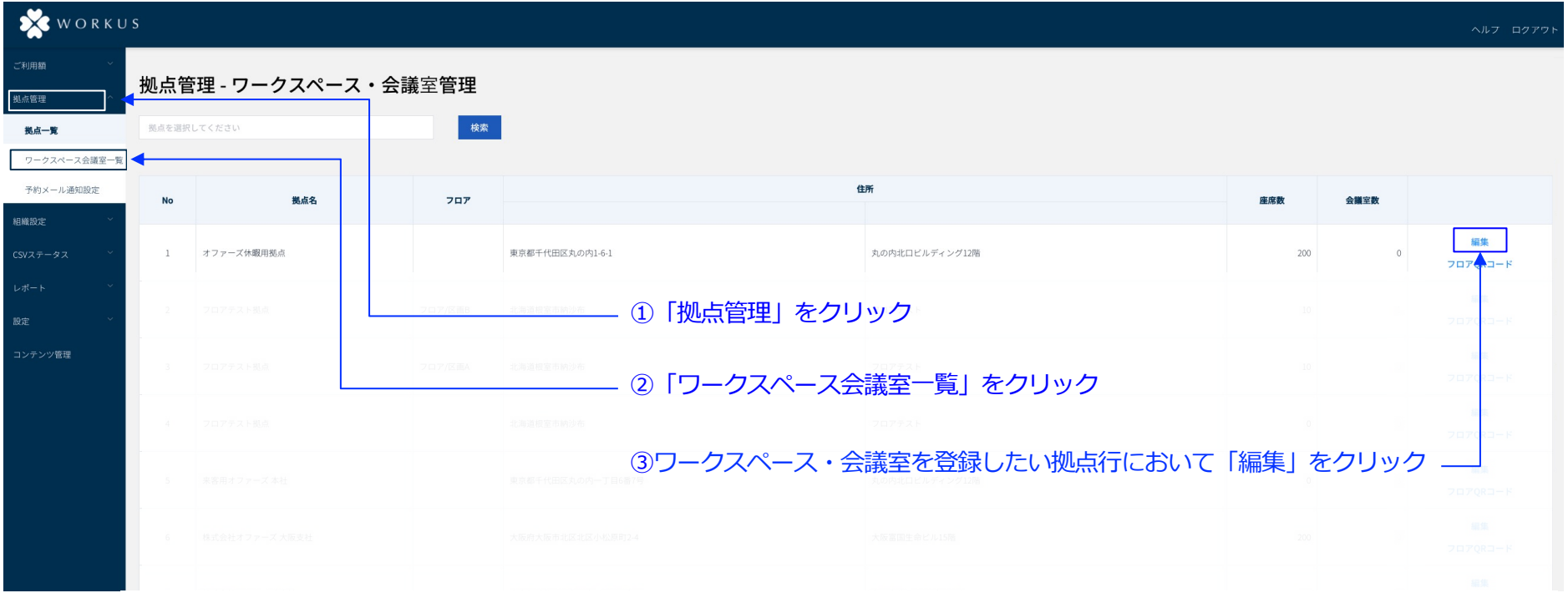

1. CSVダウンロード(エクスポート) - 会議室 -

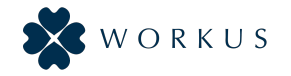

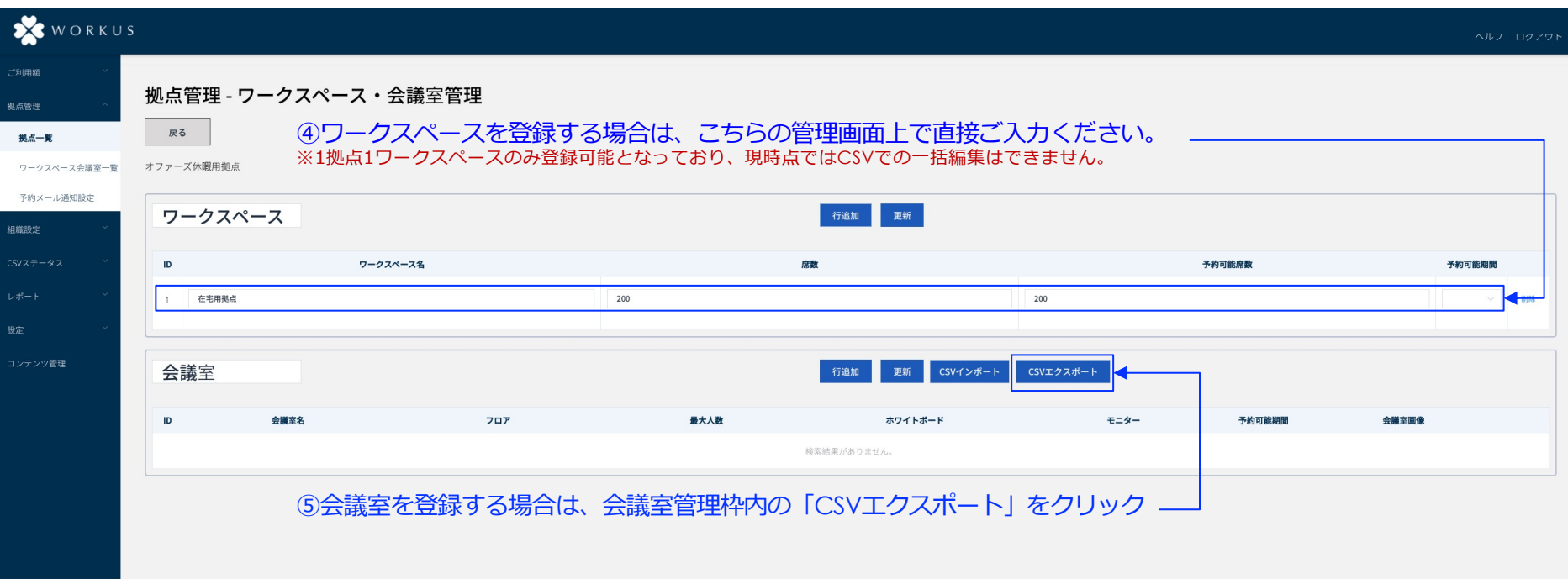

1. CSVダウンロード(エクスポート) - 会議室 -

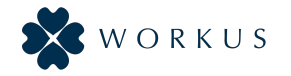

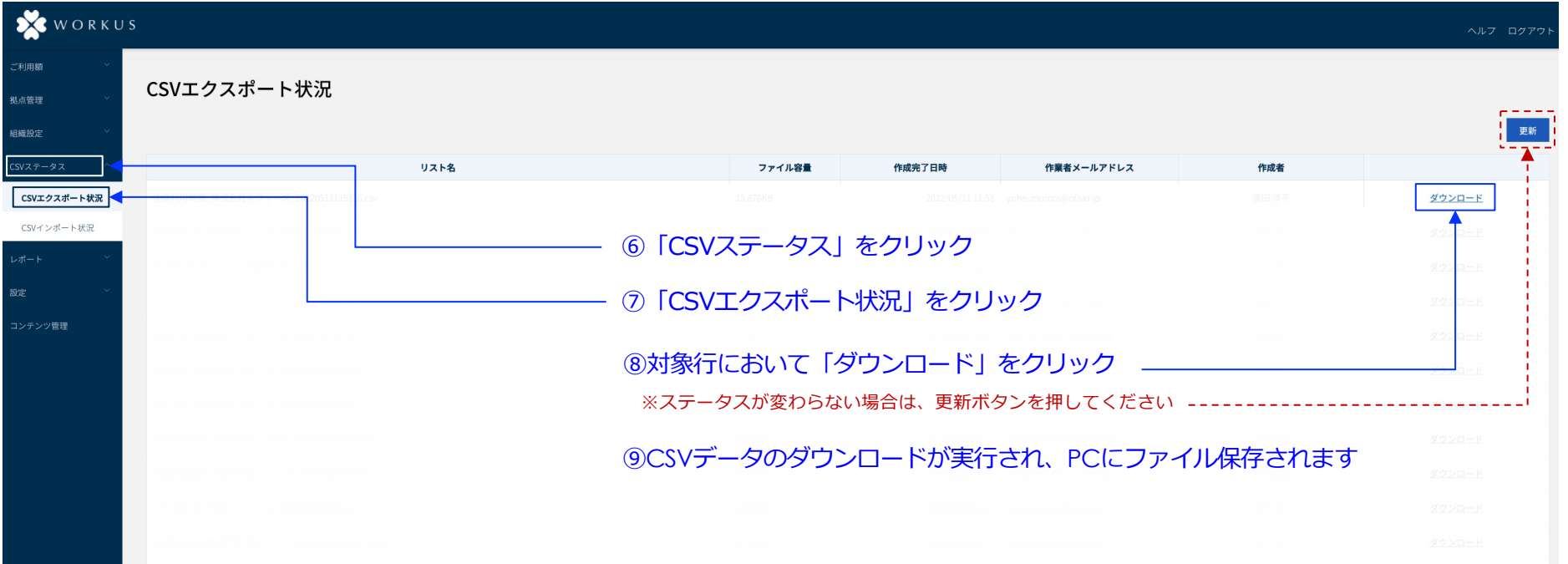

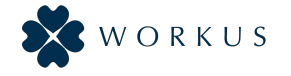

# 2. CSVデータに必須項目を入力し保存

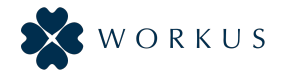

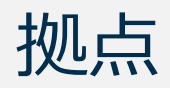

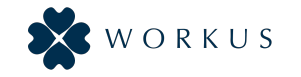

### ▼項目行に合わせて、拠点情報を記入します。 **1記入例**

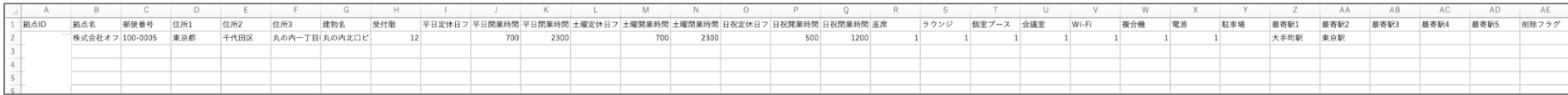

#### ▼各行について、以下規則に従って入力頂けますようお願いします。

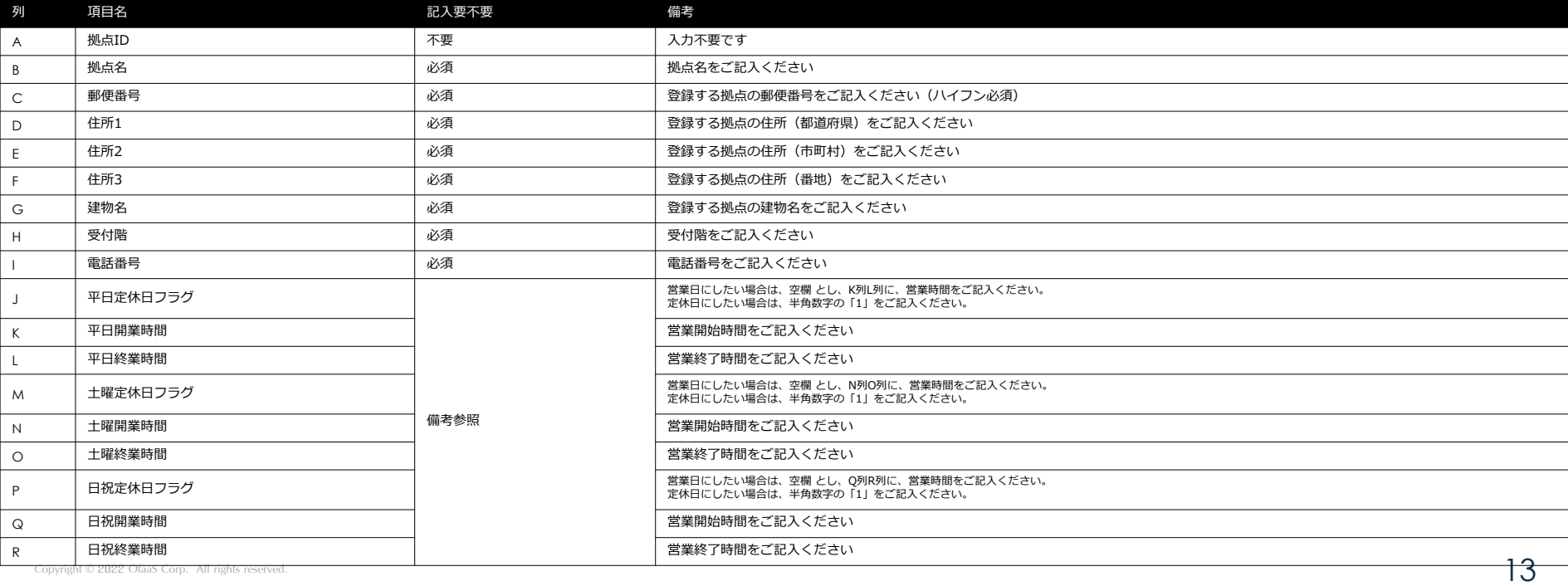

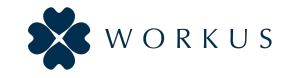

#### ▼項目行に合わせて、拠点情報を記入します。 **■ ■記入**例

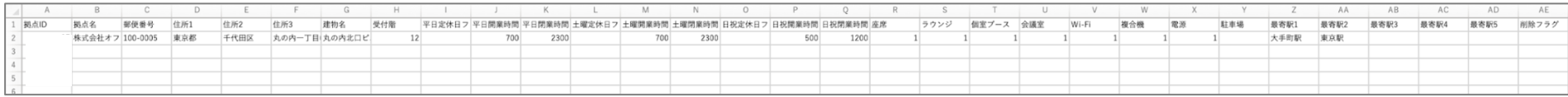

#### ▼各行について、以下規則に従って入力頂けますようお願いします。

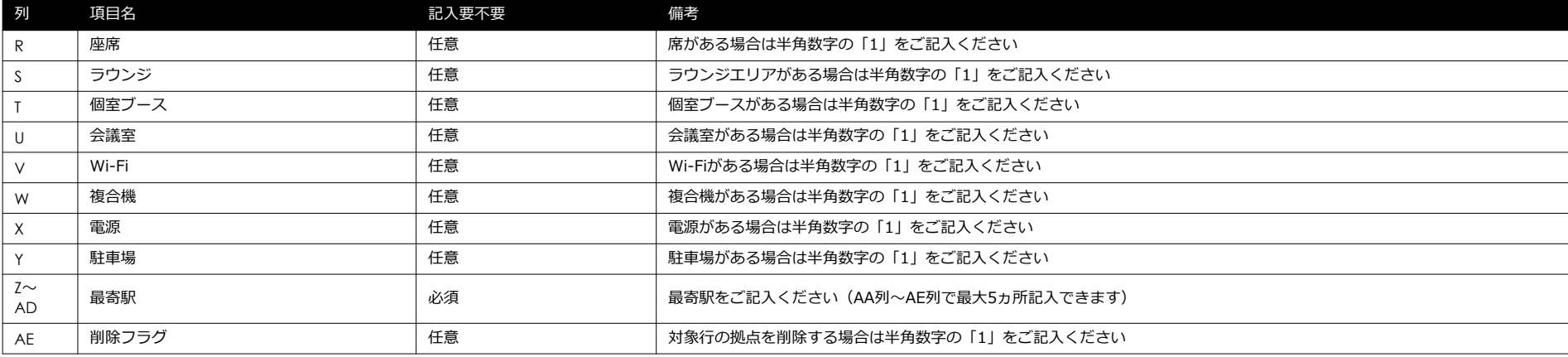

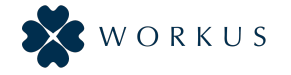

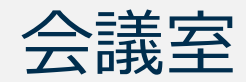

2. CSVデータへの入力/保存 - 会議室 -

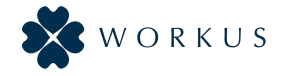

#### ▼項目行に合わせて、会議室情報を記人します。<sub>↓記入例</sub>

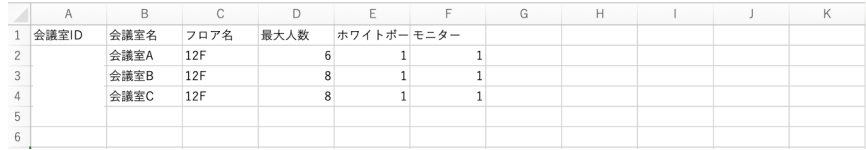

#### ▼各行について、以下規則に従って入力頂けますようお願いします。

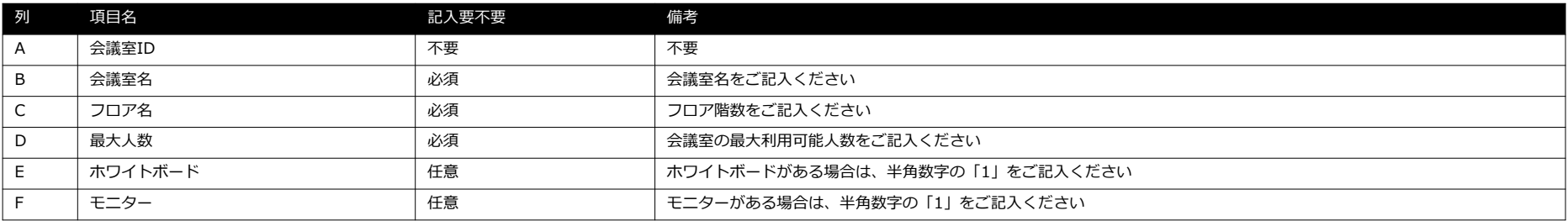

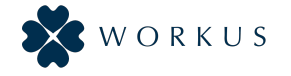

## 3. WORKUS管理画⾯上に CSVデータをインポート

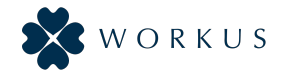

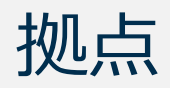

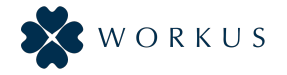

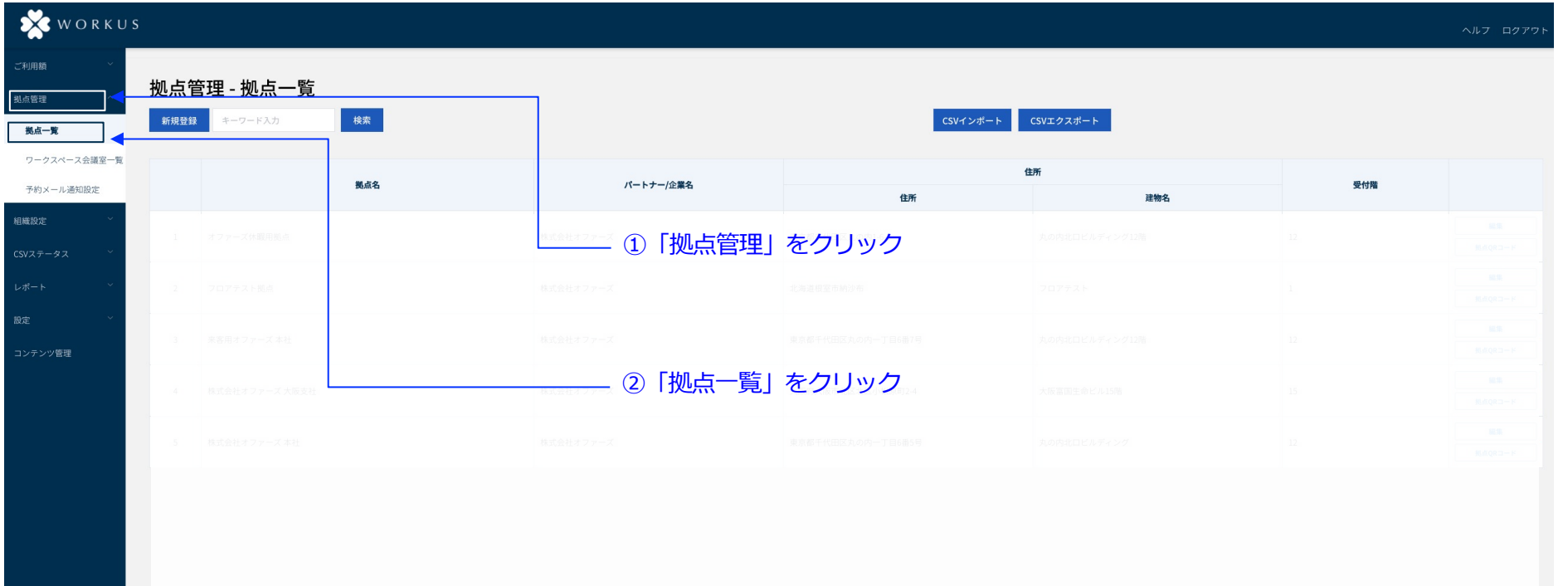

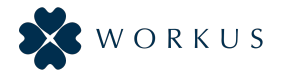

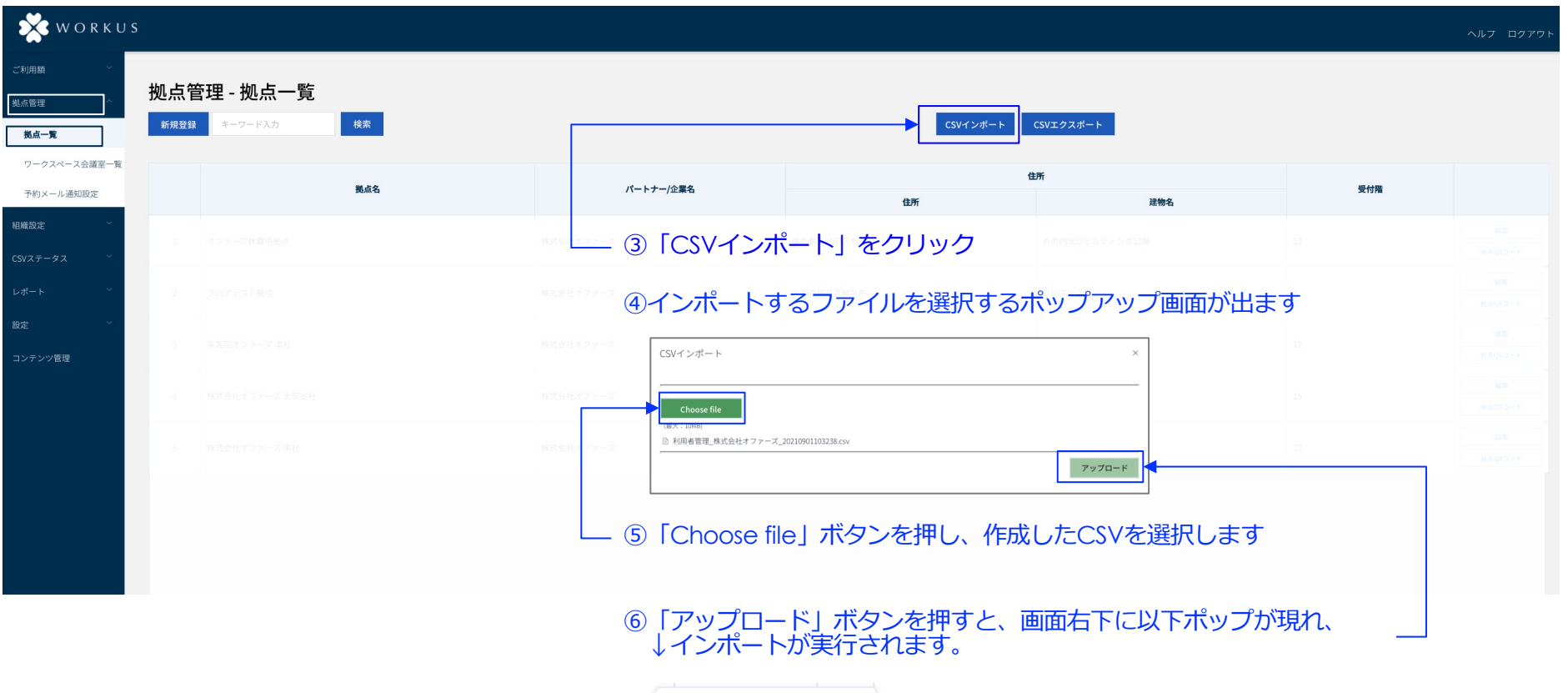

7 通知

インポートの実行が進行中です。

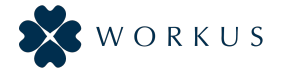

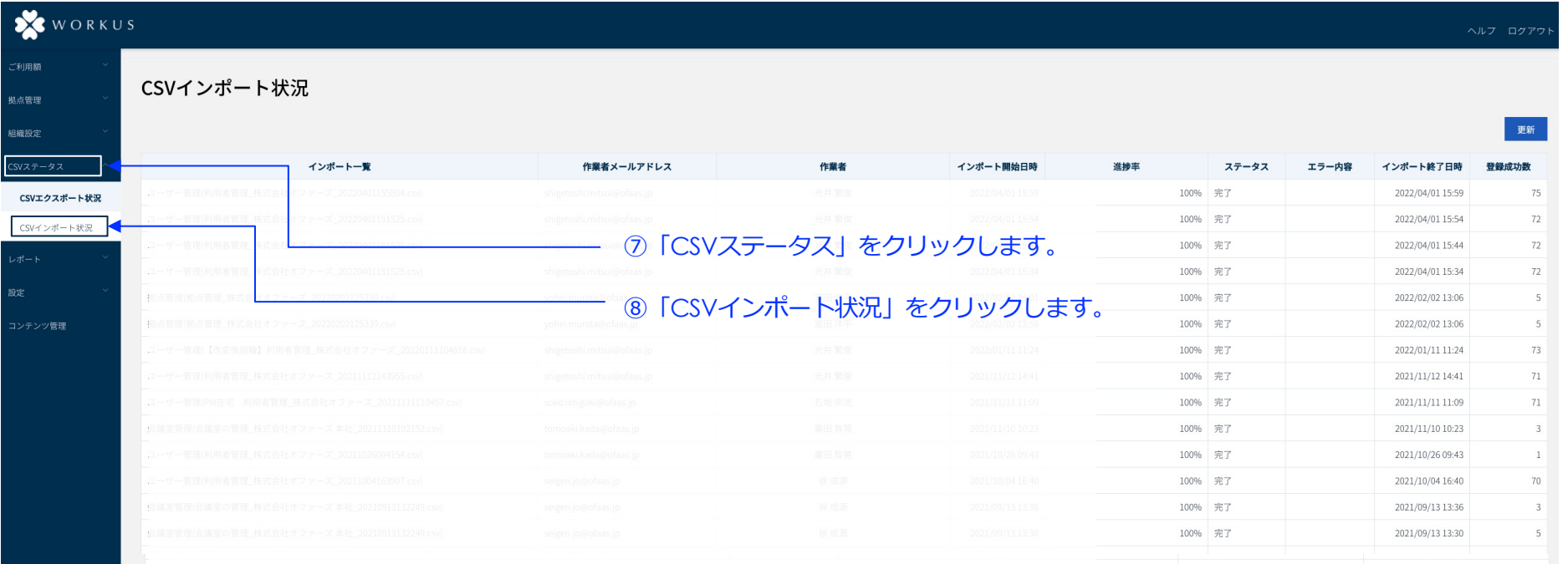

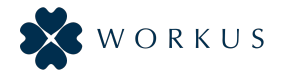

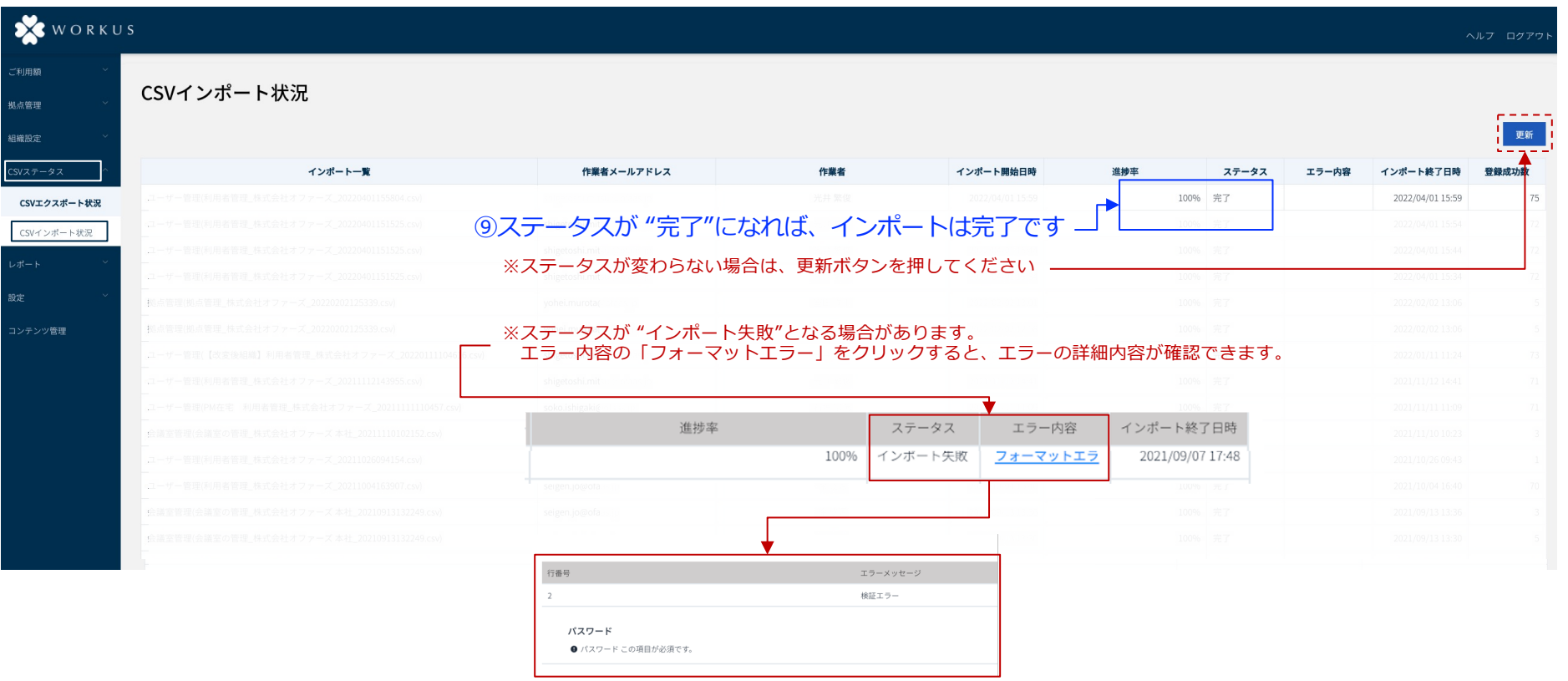

※エラー内容解消の上、再度CSVデータをインポートしてください。

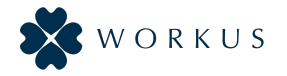

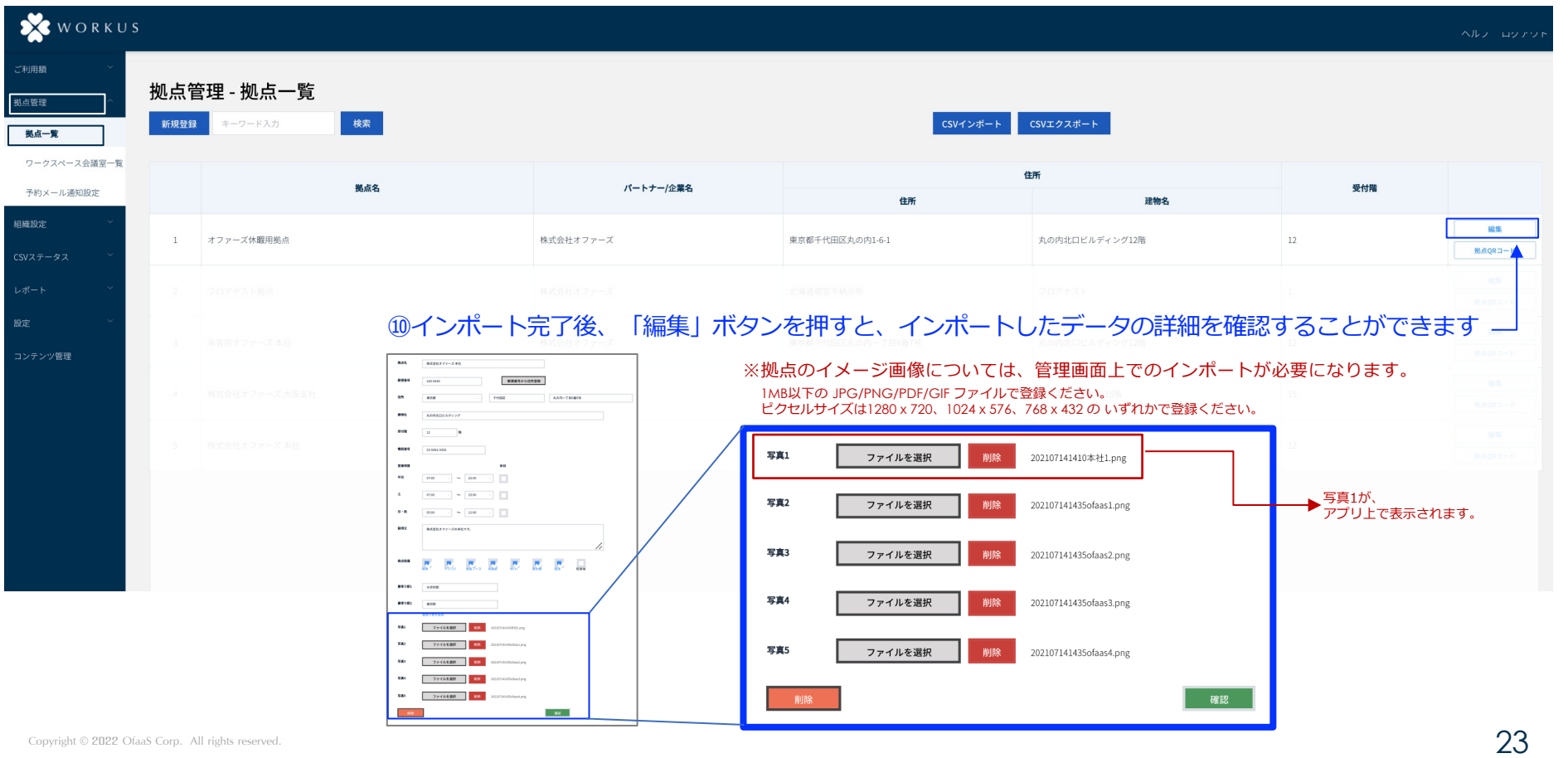

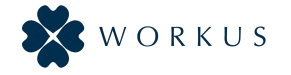

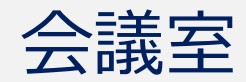

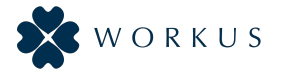

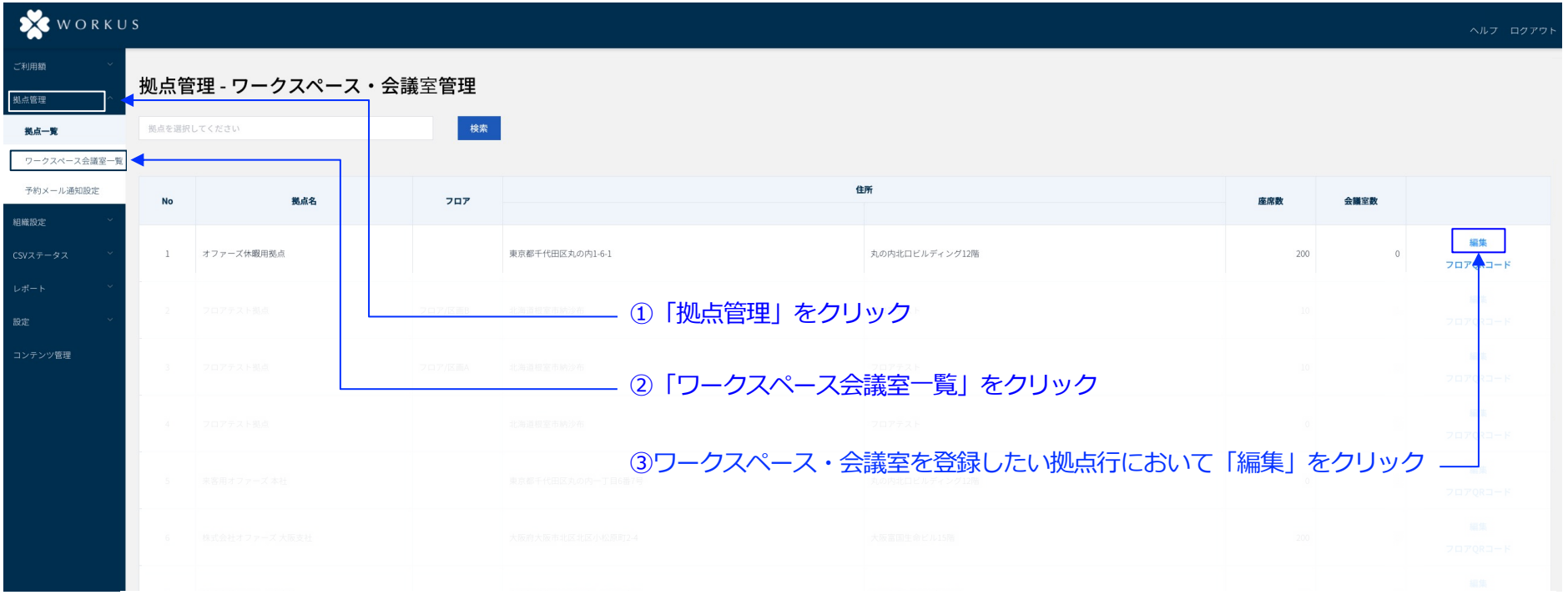

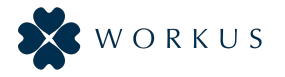

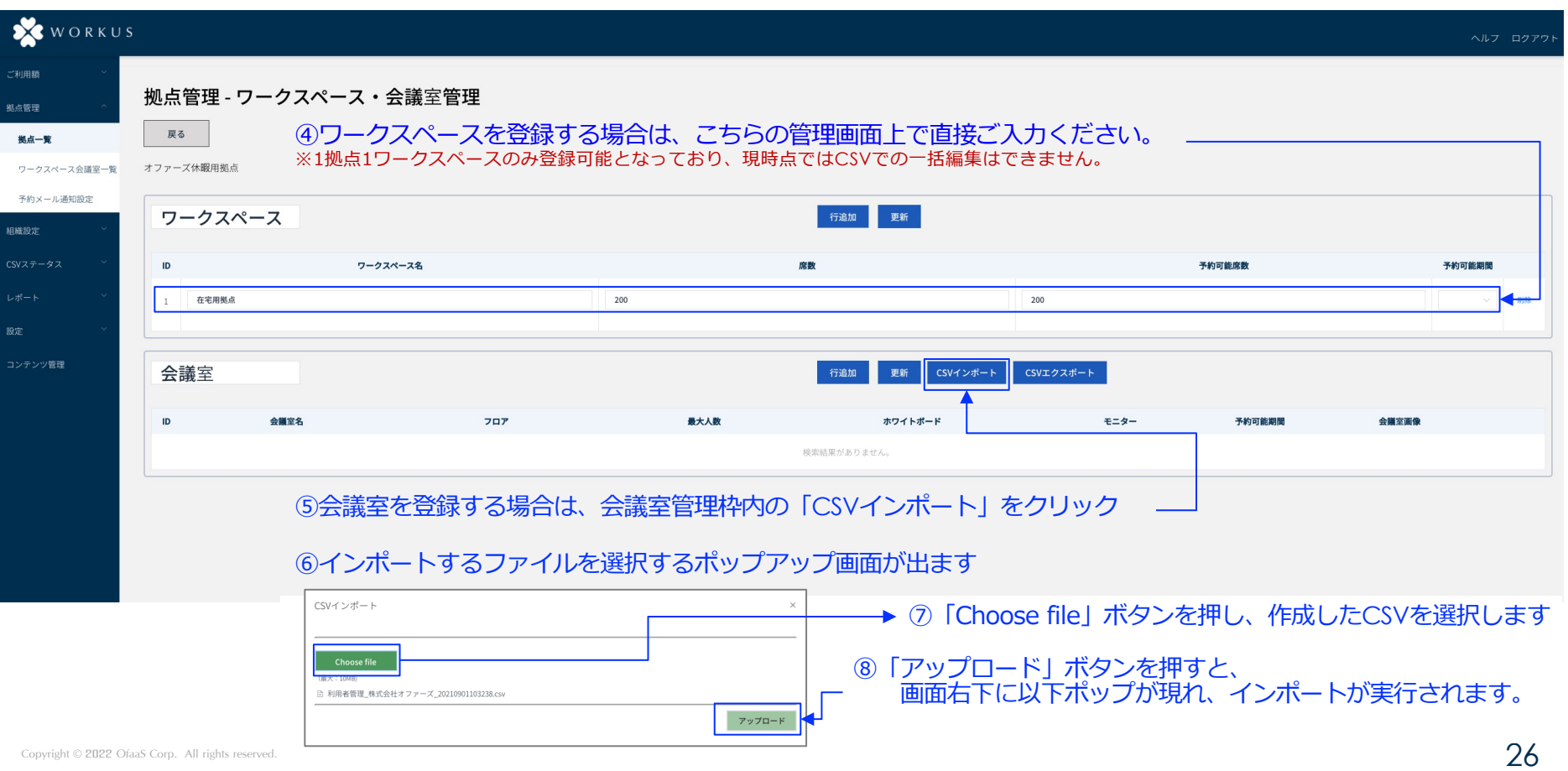

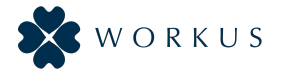

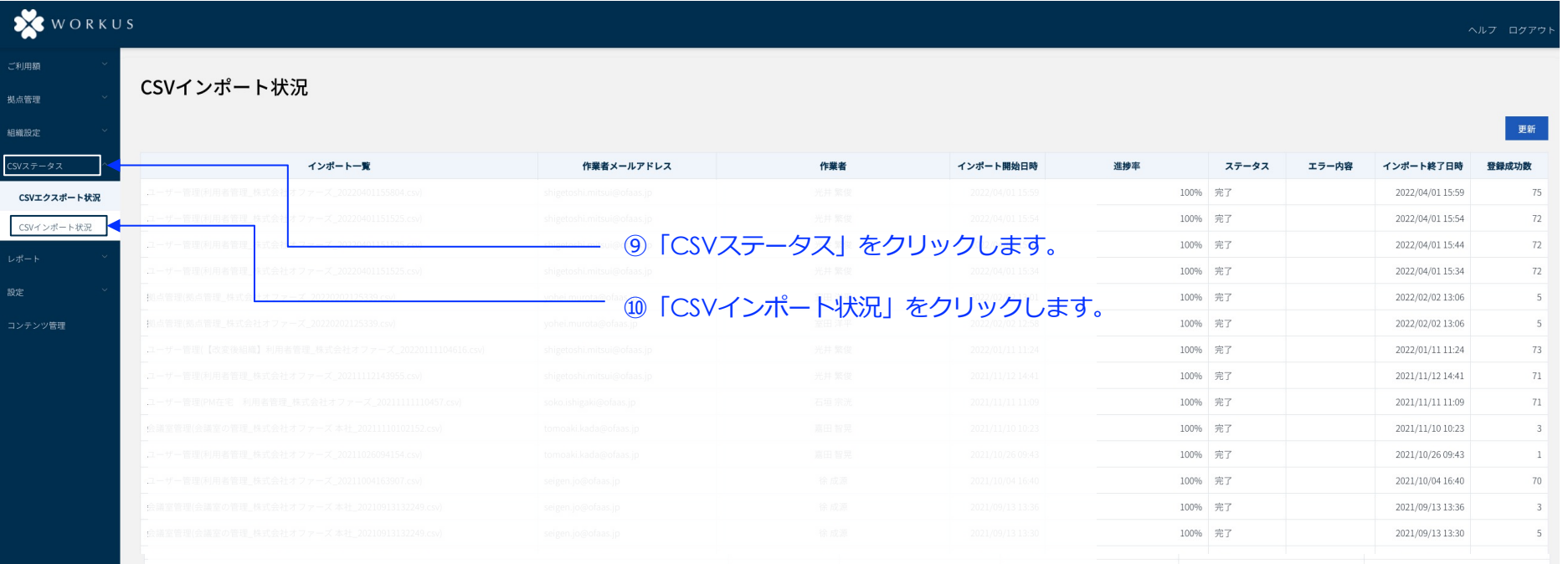

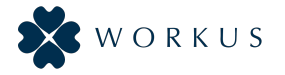

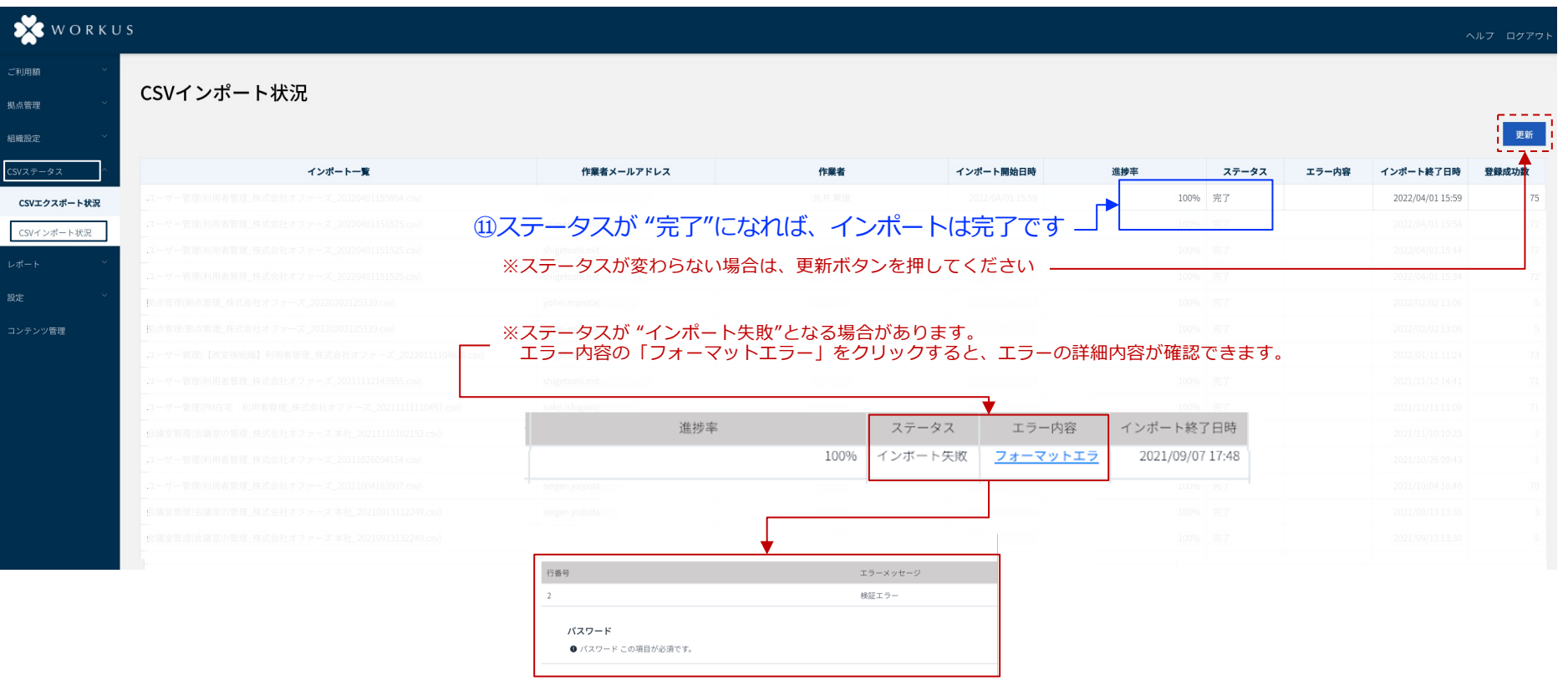

#### ※エラー内容解消の上、再度CSVデータをインポートしてください。

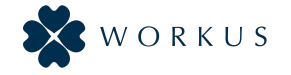

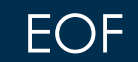